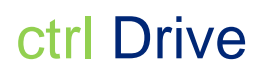

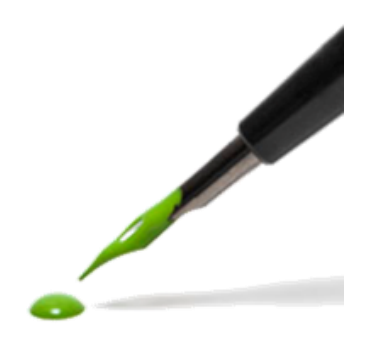

Instructie voor het gebruik van Drive

# Inhoudsopgave

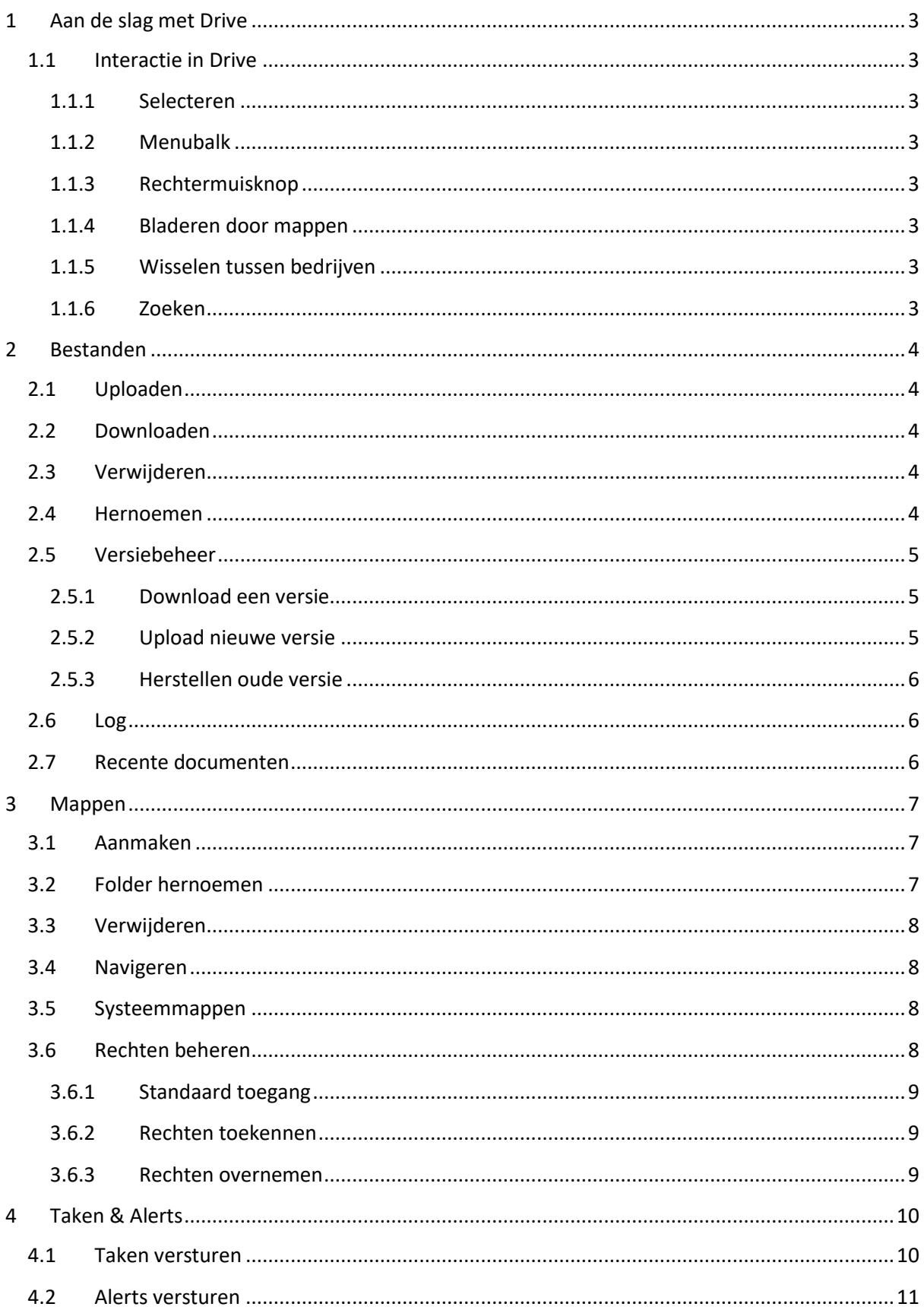

## <span id="page-2-0"></span>1 Aan de slag met Drive

De applicatie Drive is de centrale opslagplek voor alle bestanden die worden geüpload.

## <span id="page-2-1"></span>1.1 Interactie in Drive

#### <span id="page-2-2"></span>1.1.1 Selecteren

Het selecteren van bestanden of mappen werkt net zoals in de meeste gangbare verkenner applicaties:

- Klik op de regel om een document of map te selecteren.
- Gebruik de ctrl-toets om meerdere items los te (de)selecteren.
- De shift-toets kan worden gebruikt om meerdere opeenvolgende bestanden of mappen te selecteren.

#### <span id="page-2-3"></span>1.1.2 Menubalk

De meeste activiteiten kunnen worden gestart vanuit de menubalk.

Wanneer **vanneer** wordt weergegeven dan zijn er meerdere acties nog mogelijk. Klik op het icoon om het submenu te openen.

#### <span id="page-2-4"></span>1.1.3 Rechtermuisknop

Wanneer bestanden of mappen geselecteerd zijn kunnen er verschillende acties mee worden uitgevoerd. Deze zijn te bereiken via de menubalk maar ook altijd via de rechtermuisknop.

De acties die uitgevoerd kunnen worden zullen verschillen tussen bestanden en mappen en zijn ook afhankelijk van de rechten die de gebruiker heeft.

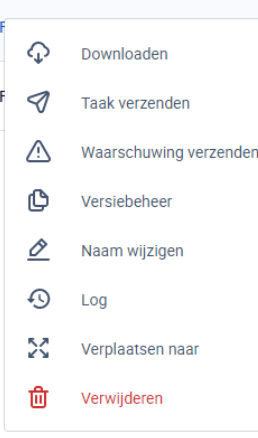

ŧ

णि

 $\overline{D}$ 

#### <span id="page-2-5"></span>1.1.4 Bladeren door mappen

Klik op de naam van een map om deze te openen. Als alternatief kan ook de mappenstructuur aan de linkerkant worden gebruikt om naar een map te navigeren.

### <span id="page-2-6"></span>1.1.5 Wisselen tussen bedrijven

Rechtsboven wordt altijd het actieve bedrijf weergegeven (in dit voorbeeld Test PBCL) Het wisselen naar een ander bedrijf kan worden gedaan door op de actieve naam te klikken en vervolgens het gewenste bedrijf te selecteren.

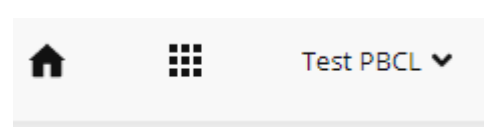

Wanneer er een lange lijst met bedrijfsnamen beschikbaar is, kan deze worden verkort door een gedeelte van de naam in te typen.

### <span id="page-2-7"></span>1.1.6 Zoeken

Er kan eenvoudig binnen alle documenten van een bedrijf worden gezocht. Type hiervoor de gewenste zoekopdracht in de zoekbalk.

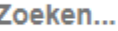

Er kan gezocht worden op de naam van de documenten of mappen en de tags (deze worden toegekend vanuit andere systemen, de voormalig categorieën).

In de mappenstructuur aan de linkerkant worden alle gevonden mappen weergegeven en kort opgelicht. In het midden worden alle mappen en documenten weergegeven die gevonden zijn.

## <span id="page-3-0"></span>2 Bestanden

## <span id="page-3-1"></span>2.1 Uploaden

Uploaden kan op twee manieren binnen een map:

- 1. Klik op het **in bestanden toevoegen**<br>icoon in het menu. Een dialoog verschijnt waarin één of meerdere documenten kan worden geselecteerd.
- 2. Sleep een document of meerdere documenten vanuit de verkenner naar de applicatie Drive.

## <span id="page-3-2"></span>2.2 Downloaden

Ook het downloaden van een document kan op twee verschillende manieren:

- Klik op de naam van het document om dit direct te downloaden.
- Selecteer een document en klik op  $\overline{\mathbb{Q}}$  . Deze is zowel beschikbaar in de menubalk als via de rechtermuisknop.

## <span id="page-3-3"></span>2.3 Verwijderen

Documenten kunnen worden verwijderd door deze te selecteren en vervolgens op de  $\overline{u}$  te klikken. Deze is beschikbaar in de menubalk en onder de rechtermuisknop.

Een aantal documenten kunnen niet worden verwijderd:

- Documenten geüpload via een andere applicatie (denk aan bijvoorbeeld de PBCL)
- Documenten die door een ondernemers zijn geüpload kunnen niet worden verwijderd door intermediairs en vice versa.

## <span id="page-3-4"></span>2.4 Hernoemen

Een document kan worden hernoemd door middel de rechtermuisknop en vervolgens te kiezen voor

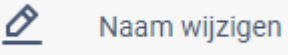

Pagina **4** van **11**

Vervolgens verschijnt een pop-up tekstveld waarin de nieuwe naam aangegeven kan worden. Zie onderstaand. Bevestig de nieuwe naam door middel van de knop hernoemen.

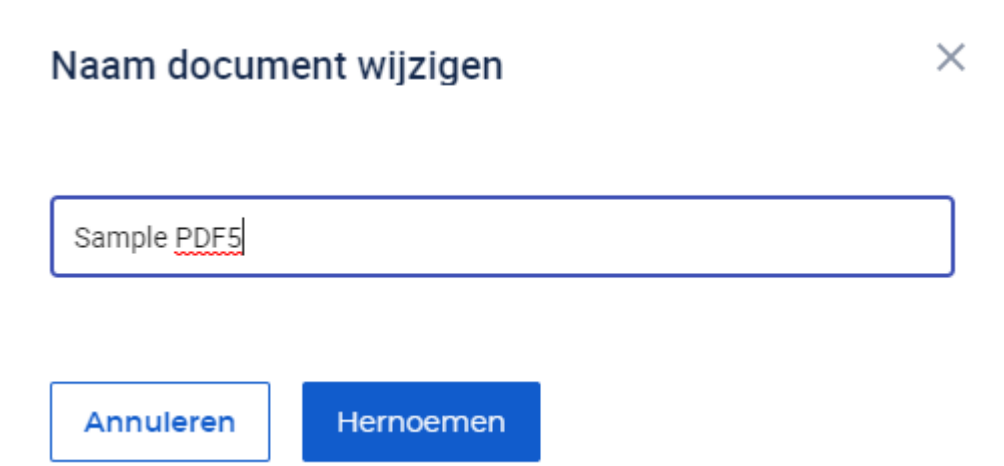

## <span id="page-4-0"></span>2.5 Versiebeheer

Van een document kunnen meerdere versies worden geüpload en bekeken. Het bekijken kan via  $\Phi$ . Een extra scherm opent aan de rechterkant waarin de verschillende versies worden weergegeven.

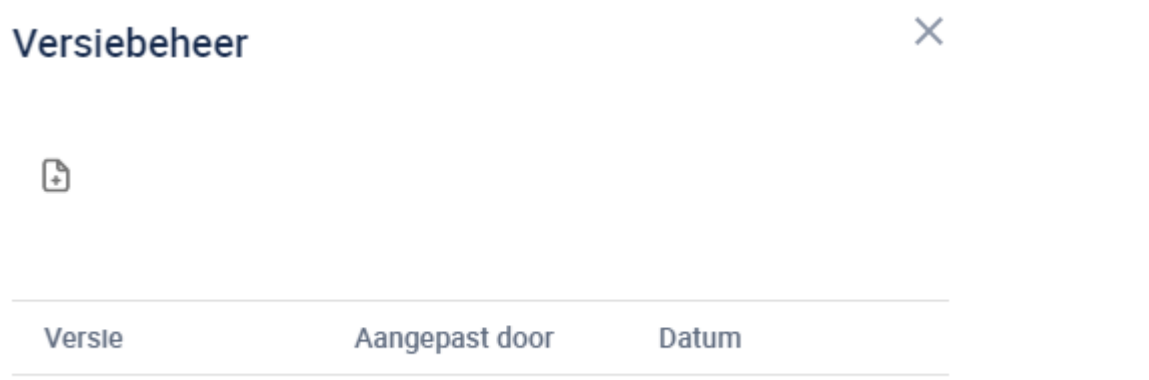

In het overzicht wordt weergegeven welke versienummers er zijn, door wie ze zijn geüpload en op welke datum. Het paneel kan worden gesloten door op het kruisje te klikken.

22/01/2020, 07:26

#### <span id="page-4-1"></span>2.5.1 Download een versie

Versienummer 1

Een versie kan worden gedownload door deze te selecteren en vervolgens op downloaden  $\begin{bmatrix} 1 & 1 \\ 2 & 4 \end{bmatrix}$  te klikken.

#### <span id="page-4-2"></span>2.5.2 Upload nieuwe versie

Een nieuwe versie kan op twee manieren worden geüpload:

A. Test

- Door een bestand met dezelfde naam in dezelfde map te uploaden, op dat moment wordt automatisch een nieuwe versie aangemaakt.
- Door op de te klikken kan een document worden geselecteerd. Hierbij kan ook een andere naam worden gekozen zolang het hetzelfde bestandsformaat is.

#### <span id="page-5-0"></span>2.5.3 Herstellen oude versie

Een oudere versie kan altijd worden hersteld. Selecteer hiervoor de betreffende versie en klik op om de versie terug te zetten. Een nieuwe versie zal worden aangemaakt op de huidige datum met daarin hetzelfde bestand als wat is teruggezet. Alle tussenliggende versies blijven hierdoor behouden.

### <span id="page-5-1"></span>2.6 Log

Alle activiteiten van een document worden bewaard. Voorbeelden zijn het uploaden, hernoemen maar ook het goedkeuren van een jaaraangifte. Om de log te bekijken kan worden geklikt op het

(↓)

document met de rechtermuisknop en vervolgens te klikken op .

## <span id="page-5-2"></span>2.7 Recente documenten

Recent geüploade documenten kunnen eenvoudig bekeken worden door in de menubalk aan de

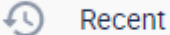

linkerkant van het scherm te klikken op . Een nieuw overzicht wordt geopend waarin gekozen kan worden om de documenten die zijn aangepast in het laatste uur, 24 uur, week en de afgelopen maand.

De gebruiker kan teruggaan naar de gewone weergave door te klikken op een ander menu.

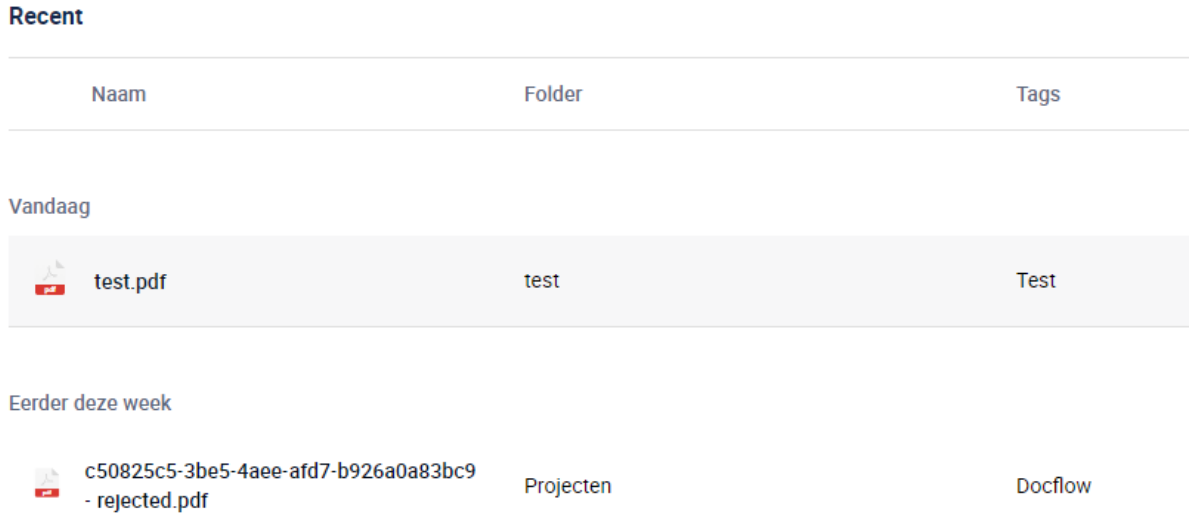

## <span id="page-6-0"></span>3 Mappen

De mappen in Drive kunnen worden gebruikt om structuur te geven aan de bestanden die worden geüpload.

## <span id="page-6-1"></span>3.1 Aanmaken

[+] Map maken Nieuwe mappen kunnen worden aangemaakt door op the klikken. Een nieuwe regel wordt aangemaakt waar de naam van de nieuwe map kan worden ingevoerd.

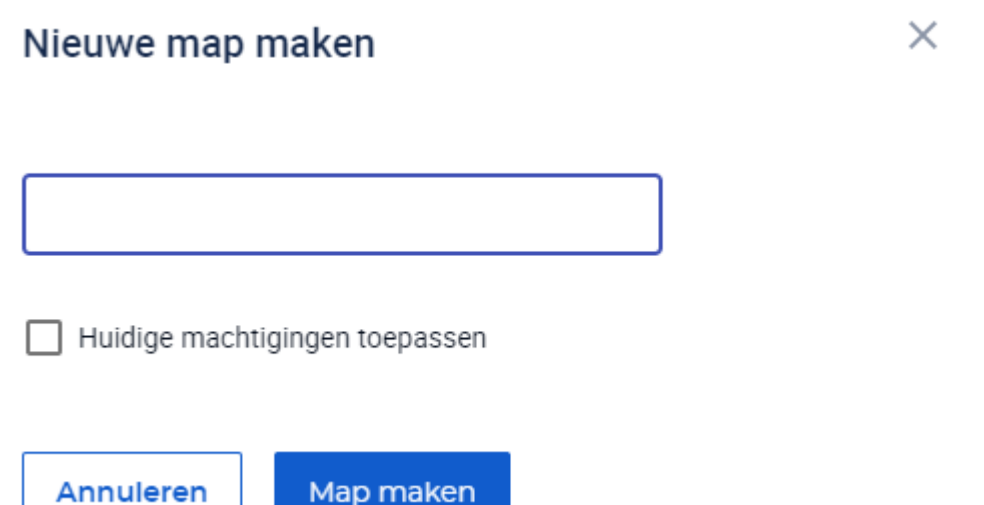

## <span id="page-6-2"></span>3.2 Folder hernoemen

Door middel van de rechtermuisknop kan een map worden hernoemd. Klik op de map en kies voor

Naam wijzigen

 $\varphi$ 

om te hernoemen. Vervolgens verschijnt een tekstveld waarin de nieuwe naam aangegeven kan worden. Klik vervolgens op hernoemen om de wijziging door te voeren annuleren

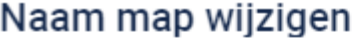

 $\times$ 

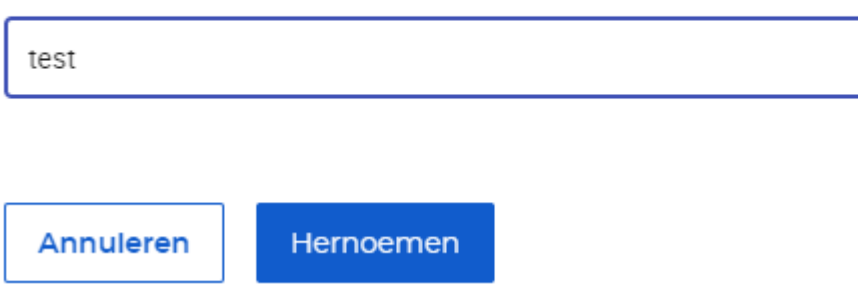

## <span id="page-7-0"></span>3.3 Verwijderen

Mappen kunnen worden verwijderd door deze te selecteren en vervolgens op de  $\overline{\mathbf{u}}$  te klikken. Deze is beschikbaar in de menubalk en onder de rechtermuisknop. Indien er zich nog documenten bevinden in de betreffende map zal hier een waarschuwing voor worden gegeven.

### <span id="page-7-1"></span>3.4 Navigeren

Klik op de naam van een map om deze te openen.

### <span id="page-7-2"></span>3.5 Systeemmappen

Drive kent twee soorten mappen:

• Een systeem map, door het systeem gegenereerd en kan niet worden aangepast of verwijderd. Systeem mappen worden aangeduid met een icoon voor de naam van de map: Zie onderstaand voorbeeld:

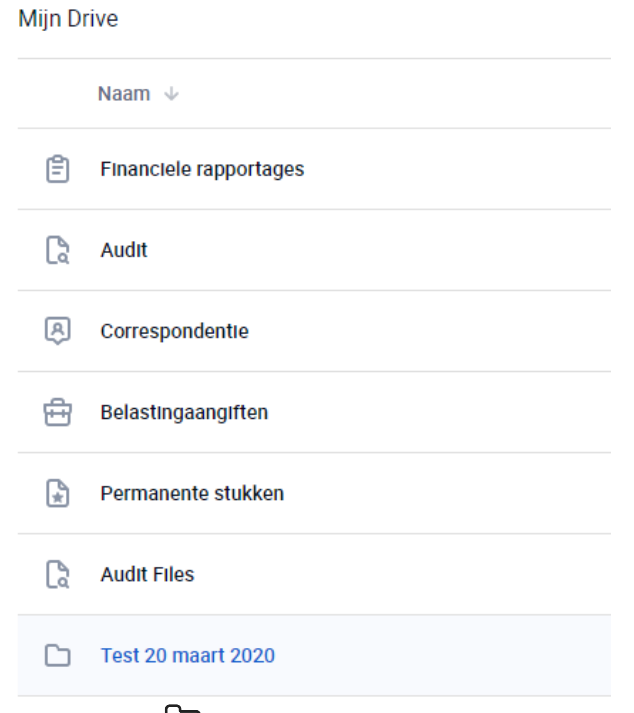

• Een open map  $\Box$ , aangemaakt door gebruikers. Binnen deze mappen kunnen gebruikers hun eigen mappen aanmaken.

## <span id="page-7-3"></span>3.6 Rechten beheren

Om de documenten veilig te kunnen delen, zonder dat alle gebruikers toegang hebben tot documenten is een rechten systeem ontwikkeld. Rechten worden bepaald per map.

Indien iemand toegang heeft tot een map dan kan hij/zij de volgende acties uitvoeren:

- De map hernoemen / verwijderen
- Nieuwe mappen aanmaken
- Documenten uploaden, wijzigen en verwijderen

Het verwijderen van een map kan alleen wanneer de gebruiker alle onderliggende mappen en documenten ook mag verwijderen. Wanneer dit niet mogelijk is, zal een waarschuwing worden gegeven.

### <span id="page-8-0"></span>3.6.1 Standaard toegang

Gebruikers die standaard toegang hebben tot alle mappen zijn:

- **Intermediairs**
- Hoofdklantgebruiker

Deze gebruikers zijn ook de enige die de rechten voor de andere gebruikers kunnen activeren.

De rechten voor reguliere, nieuwe klantgebruikers worden overgenomen van de laatst aangemaakte (hoofd)klantgebruiker. Veelal betekent dit dat nieuw aangemaakte klantgebruikers ook rechten hebben tot alle mappen, mits dit deze rechten dus zijn ontnomen bij de laatst aangemaakte klantgebruiker.

#### <span id="page-8-1"></span>3.6.2 Rechten toekennen

Het toekennen van rechten start door met de rechtermuisknop te klikken op de map en te kiezen voor

toegang . Een extra paneel wordt geopend waarin de rechten van de betreffende map worden weergegeven.

#### **Toegang verlenen**

Folder test

Voeg gebruiker toe

Voeg gebruiker toe

Inclusief onderliggende mappen

Toegang verlenen aan alle clientgebruikers

Een gebruiker toevoegen wordt gedaan door te klikken op **Kies een gebruiker**, selecteer hier vervolgens de gebruiker die toegangsrechten moet krijgen. De gebruiker wordt direct toegevoegd.

Wanneer het vinkje aan staat bij **Inclusief onderliggende mappen** krijgt de gebruiker die wordt toegevoegd ook direct toegang tot alle onderliggende mappen.

Een gebruiker kan ook toegang worden gegeven tot alleen een submap. Hierdoor kan de gebruiker navigeren naar de submap. In de bovenliggende mappen ziet hij geen andere mappen of documenten. Ook kan hij geen nieuwe documenten uploaden of mappen aanmaken.

#### <span id="page-8-2"></span>3.6.3 Rechten overnemen

Wanneer een nieuwe map wordt aangemaakt, kunnen direct de rechten van de bovenliggende map worden overgenomen. Vink hiervoor **Huidige machtigingen toepassen** aan bij het aanmaken van de nieuwe map

## Nieuwe map maken

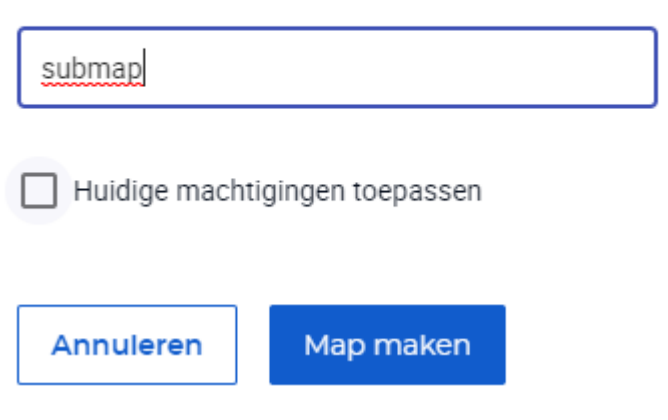

## <span id="page-9-0"></span>4 Taken & Alerts

Om de communicatie tussen intermediairs en ondernemerste vereenvoudigen kunnen taken en alerts worden verzonden vanuit Drive.

## <span id="page-9-1"></span>4.1 Taken versturen

Een intermediair kan een taak naar ondernemer sturen door een document aan te klikken met de rechtermuisknop en de menu-actie **Taak versturen** te gebruiken. Een extra paneel verschijnt waarin de tekst van de taak kan worden ingevoerd.

Wanneer er op **Verzenden** wordt geklikt, wordt er een taak aangemaakt in het takendashboard van de ondernemer.

#### Taak verzenden

Beschrijving

**Taak verzenden** 

 $\times$ 

## <span id="page-10-0"></span>4.2 Alerts versturen

Het verzenden van alerts naar intermediairs werkt op dezelfde wijze als het versturen van een taak.

Klik hiervoor op het icoon i en vervolgens . Klik vervolgens op

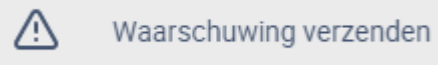

**waarschuwing versturen**, waardoor een nieuw scherm wordt weergegeven.

Als eerste moet een categorie worden gekozen en kan de tekst worden ingevoerd. Optioneel kan ook de naam van de intermediair worden geselecteerd die een mail dient te ontvangen met de tekst van de alert.

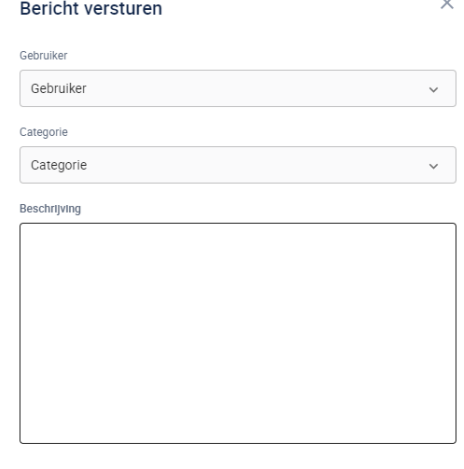

**Bericht versturen**